# Avocent® HMX 5000/6000 DVI-D Series High Performance KVM Extender System

# **VERTIV**

#### Quick Installation Guide

The Vertiv™Avocent® HMX high performance KVM extender system offers flexible ways to link peripherals and systems across standard networks by encoding high quality DVI video, digital audio and USB data into IP messages. Prior to completing the following steps, ensure your computer is turned off.

**NOTE:** All references to the installer/ user guide in this document refer to the Avocent HMX High Performance KVM Extender System Installer/User Guide.

#### 1. Connecting transmitter video

If using a dual-head extender, you can connect either two high-resolution single-link monitors or one higher-resolution dual-link monitor.

**NOTE:** For the HMX 5100 extender, connect a single-link digital video cable from your computer to the DVI-D port on the back of the transmitter. See the installer/user guide for more information on supported video resolutions.

Connect the digital video link cable from the primary video port on the computer to the DVI-D-1 port on the back of the transmitter. If your configuration supports the second video link, connect the video cable from the secondary video port on the computer to the DVI-D-2 port on the back of the transmitter.

### 2. Connecting other transmitter peripherals

For stereo speakers and microphones, attach the cables to the appropriately labeled transmitter ports. To connect USB devices, plug the type B connector into the designated USB transmitter port and the other end into a USB computer port.

### 3. Connecting the transmitter to the receiver

HMX 5000 series extenders may be connected directly or in a matrix configuration.

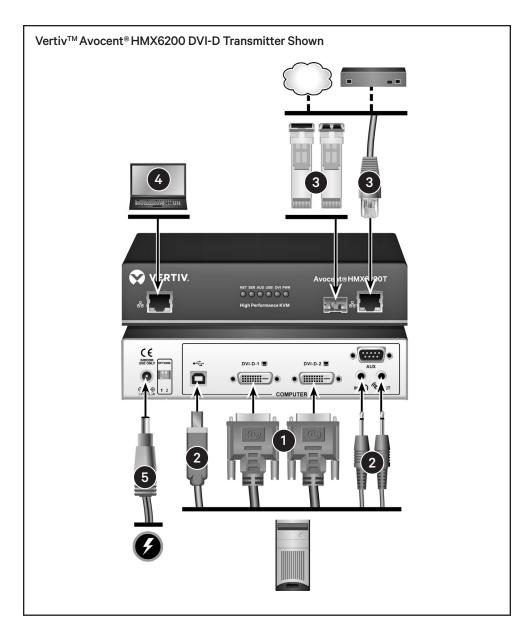

**NOTE:** All references to CAT cables include CAT 5, 5e, 6 or 7.

### DIRECT CONNECTION - System port

Insert one end of a CAT cable into the System port on the front of the transmitter and the other end into the System port on the front of the receiver.

### DIRECT CONNECTION - Teaming port

Insert a fiber channel or active copper SFP module into the Teaming

port on the front of the transmitter. Connect the applicable fiber optic links or CAT cables into the module, then insert the other end into an SFP inserted into the Teaming port on the front of the receiver.

### MATRIX CONNECTION - System port

Insert one end of the CAT cable into the transmitter System port and the other end into an appropriate Gigabit Ethernet switch port. Repeat this process with an additional CAT

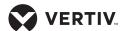

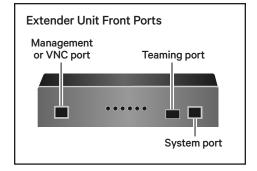

cable connecting the receiver to a Gigabit Ethernet switch mounted on the same network to which the transmitter is connected.

#### **MATRIX CONNECTION - Teaming** port

Insert a fiber channel or active copper SFP module into the Teaming port on the front of the transmitter. Connect the applicable fiber optic links or CAT cables into the module, then insert the other end into the appropriate ports on the Gigabit Ethernet switch.

Insert a fiber channel or active copper SFP module into the Teaming port on the front of the receiver. Connect the applicable fiber optic links or CAT cables into the module, then insert the other end into the appropriate ports on a Gigabit Ethernet switch mounted on the same network to which the transmitter is connected.

#### **MATRIX CONNECTION - Dual** connection

For improved video quality or increased bandwidth, the Teaming port can be used in conjunction with the System port.

**NOTE:** If the switch is more than 100 meters away from the transmitter, the Teaming port should be set up within the configuration utility as the default to replace the System port. Also, the Teaming functionality is not supported if you are using fiber connections more than 100 meters in length.

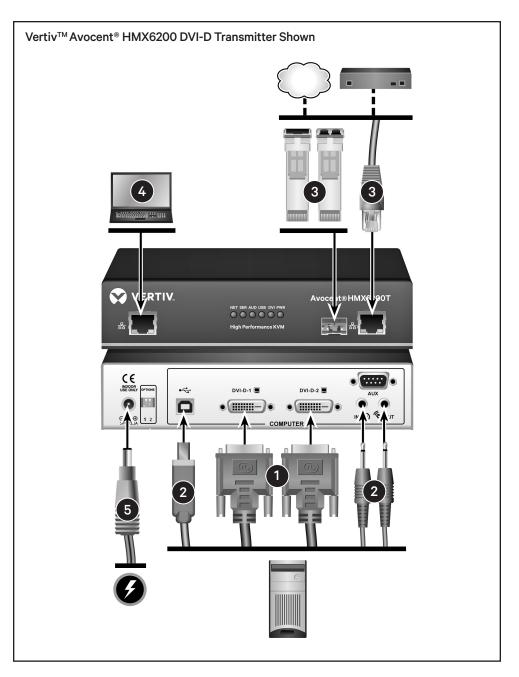

For dual connection, follow the steps outlined above in both the MATRIX CONNECTION - System Port section and the MATRIX CONNECTION -Teaming port section.

#### 4. Connecting the transmitter Management or VNC port

**NOTE:** The configuration utliity may be accessed through the Management port on either the transmitter or receiver.

If the HMX 5200 or 6200 extenders are operating in a direct connect configuration, the configuration utility can be accessed via the Management port. Connect one end of a CAT cable to the Management port on the front of the transmitter and the other end directly to your laptop's Ethernet port.

This same port on an HMX 6210T transmitter is a VNC port that transmits low-bandwidth video

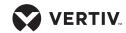

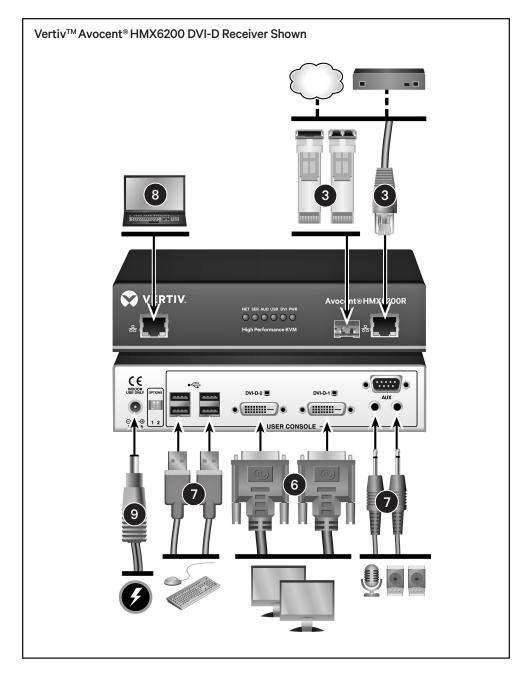

output to authorized remote viewers. Connect one end of a CAT cable to the VNC port on the front of the transmitter and connect the other end to an Ethernet switch.

**NOTE:** See the installer/user guide for further information on these ports and the configuration utility.

#### 5. Connecting transmitter power

Assemble the power adaptor and the power cord. Insert one end of

the power cord into the transmitter and plug the other end into an appropriate power source.

#### 6. Connecting receiver video

If using a dual-head extender, you can choose to connect either two high resolution (HD) single-link monitors or one higher resolution (2K) dual-link monitor. Connect a DVI-D video cable from the monitor to DVI-D-1 on the back of the

receiver. If your configuration supports the second video display, connect a digital video link cable from a second monitor to DVI-D-2 on the back of the receiver

**NOTE:** For the HMX5100 extender, connect a single-link digital video cable from your monitor to the DVI-D-1 port on the back of the receiver. See the installer/user guide for more information on supported video resolutions.

### 7. Connecting other receiver peripherals

For stereo speakers and microphones, attach the cables to the appropriately labeled ports on the back of the receiver. Connect the keyboard, mouse and any other USB devices by plugging their USB connectors into any of the four USB ports located on the back of the receiver.

Turn on the computer.

# 8. Connecting the receiver Management port

**NOTE:** The configuration utlity may be accessed through the Management port on either the transmitter or receiver.

If the HMX 5200 or 6200 extenders are operating in a direct connect configuration, the configuration utility can be accessed via the receiver's Management port.

Connect one end of a CAT cable to the receiver's Management port and the other end directly to your laptop's Ethernet port.

#### 9. Connecting receiver power

Assemble the power adaptor and the power cord. Insert one end of the power cord into the receiver and plug the other end into an appropriate power source.

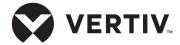

#### To contact Vertiv Technical Support: visit www.Vertiv.com

© 2021 Vertiv Group Corp. All rights reserved. Vertiv<sup>™</sup> and the Vertiv logo are trademarks or registered trademarks of Vertiv Group Corp. All other names and logos referred to are trade names, trademarks or registered trademarks of their respective owners. While every precaution has been taken to ensure accuracy and completeness here, Vertiv Group Corp. assumes no responsibility, and disclaims all liability, for damages resulting from use of this information or for any errors or omissions. Specifications, rebates and other promotional offers are subject to change at Vertiv's sole discretion upon notice.

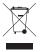